# **El Target de Resolución (USAF 1951) de SilverFast®**

# **Contenido**

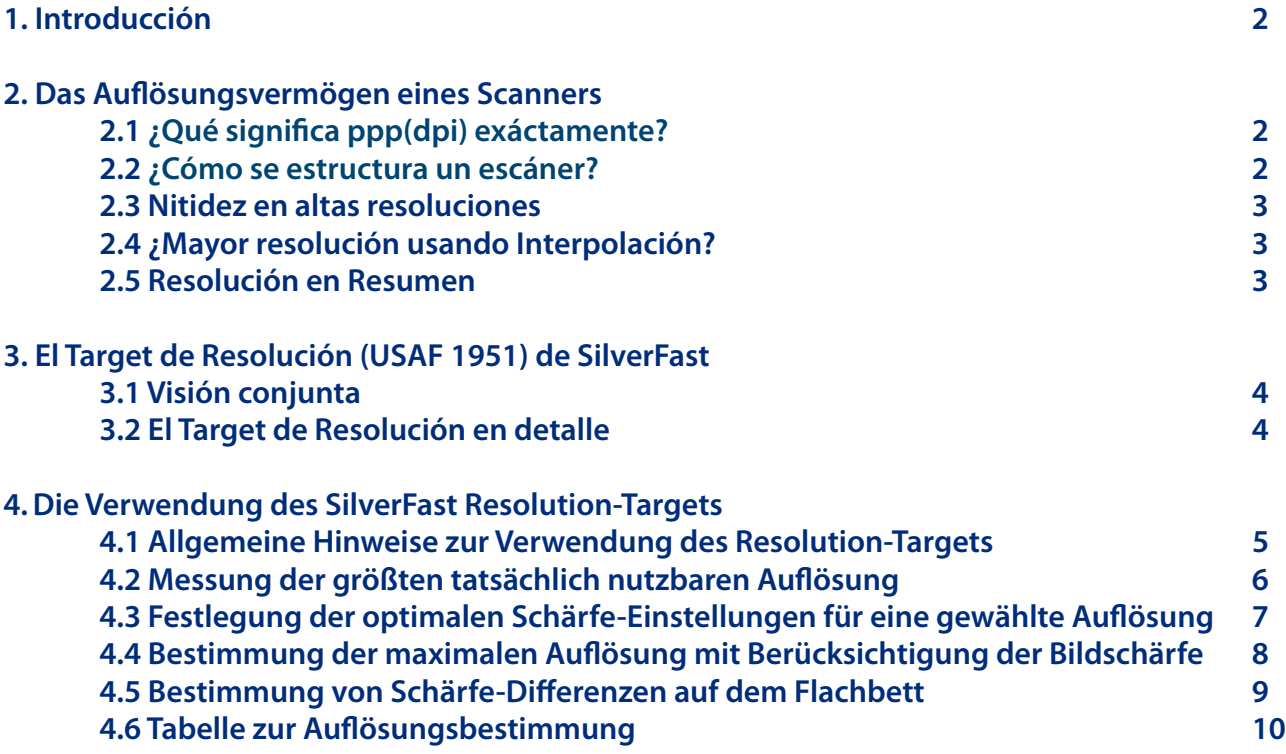

# **Página Web: [www.SilverFast.es/sf/Resolution-Target](http://www.Silverfast.com/sf/Resolution-Target)**

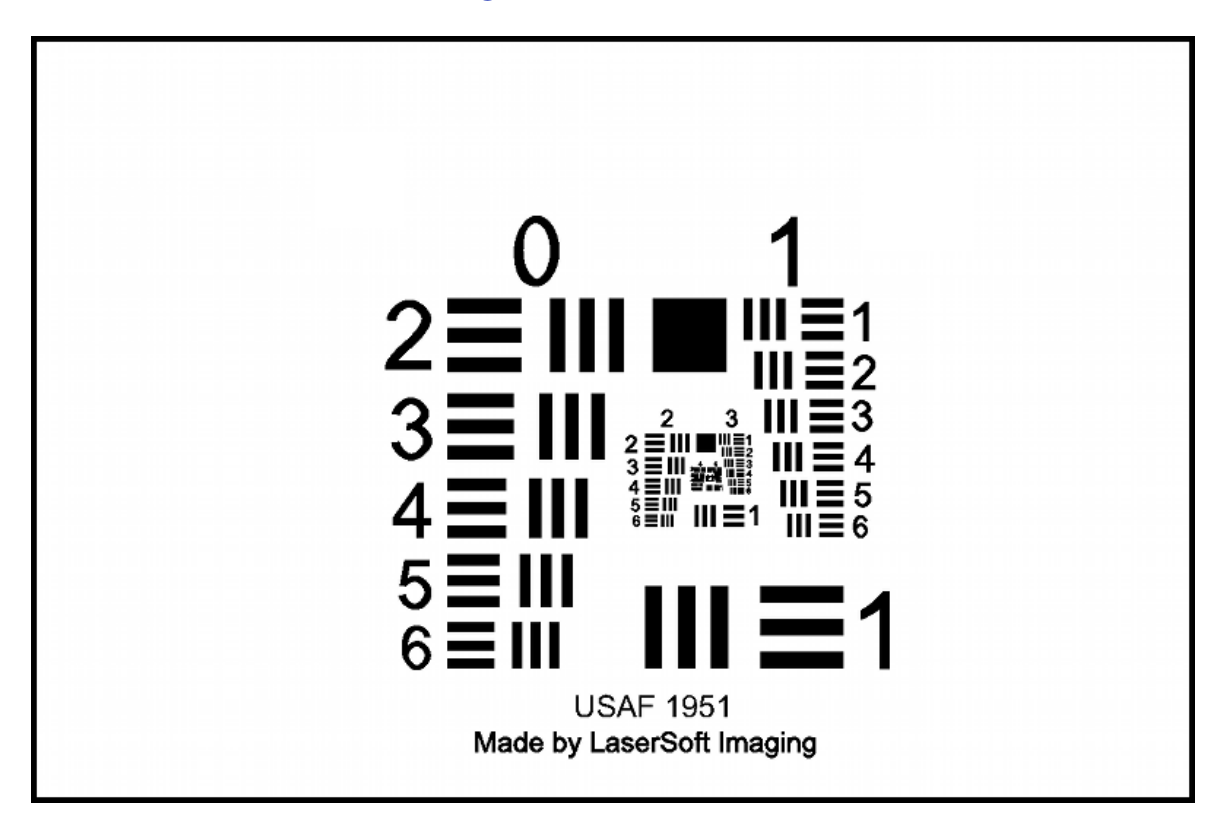

# **El Target de Resolución (USAF 1951) de SilverFast®**

#### **1. Introducción**

El nuevo target de resolución SilverFast® por LaserSoft Imaging® es una útil herramienta para obtener la mejor resolución utilizable de su escáner de la forma más fácil posible. Como aplicación secundaria, el target le ayuda a determinar el ajuste óptimo de la nitidez para determinada resolución. Usted también puede encontrar la mejor combinación entre resolución y nitidez además puede usted determinar cuáles partes de su escáner de cama son digitalizadas particularmente nítidas o borrosas. El target de resolución de SilverFast es adecuado para escáneres de cama o de película.

#### **2. Das Au!ösungsvermögen eines Scanners**

#### 2.1 *;* Qué significa ppp(dpi) exáctamente?

Uno de los parámetros más importantes para describir la calidad del escáner es su resolución. Resolución es una medida de precisión con la cual una imagen puede ser registrada, se expresa en ppp (puntos por pulgadas) o dpi (por sus siglas en inglés). Entre más alta sea la resolución de un escáner, más detalles puede detectar dicho aparato lo cuál puede significar una ampliación posterior más grande. Un escáner con una resolución de 1200 ppp puede teóricamente detectar 1200 puntos diferentes por pulgada (2,54 cm).

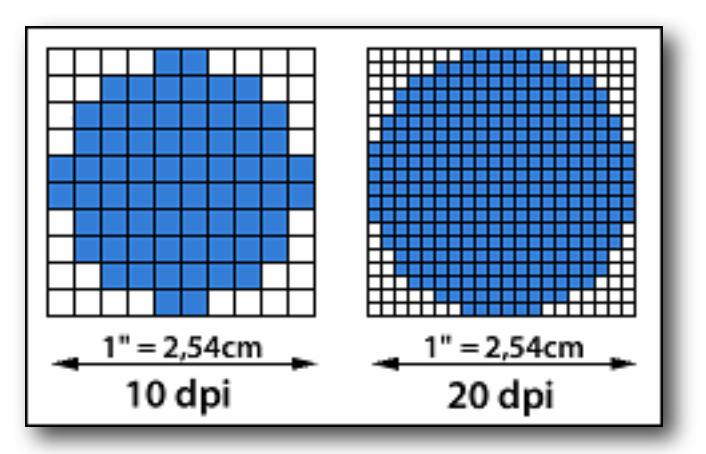

#### **2.2 ¿Cómo se estructura un escáner?**

Tanto escáneres de cama como escáneres especiales para película generalmente registran la imagen del original línea por línea usando un sensor CCD (charge-coupled device) de una dimensión. Estos componentes sensibles a la luz consisten de muchas foto-celulas arregladas en fila. Cada foto celda puede detectar valores de luminosidad y generar pixeles de esos valores. Entre más densamente poblado de foto celdas esté el sensor CCD, más alta es la resolución a lo ancho. Un motor paso a paso es usa para mover la sensor linea por linea a lo largo del original. La resolución a lo largo está determinada por la finura de los pasos que puede dar dicho motor.

Por eso, las resoluciones horizontal y vertical del escáner no son necesariamente iguales. Usualmente la resolución horizontal, es decir, la resolución del sensor CCD es más baja. En necesario mencionar que los sensores que se encuentran en los escáneres de cama pueden registrar un original de forma menos precisa que los sensores CCD de escáneres de película. La razón es la diferencia de tamaño de los originales, mientras que un escáner de cama registra material de hasta 20 cm, un escáner de película registra originales de aprox. 3.5 cm.; ambos originales deben ser proyectados por diferentes lentes al ancho del sensor.

# **2.3 Nitidez en altas resoluciones**

El sistema óptico de un escáner es de hecho más complicado que la descripción anterior. Para registrar un original, la luz en un escáner de cama recorre más o menos el siguiente camino. De la fuente de luz, atraviesa un vidrio hasta el original, la luz se refleja, luego atraviesa de regreso la capa de vidrio a un sistema de espejos el cual finalmente dirige la luz hacia un lente tubular. La luz se separa en los colores primarios rojo, verde y azul usando filtros de color en un prisma los cuales son luego detectados por el sensor CCD. Para asegurar que los rayos de luz son igual the largos, se mueve todo el sistema completo que incluye la cabeza digitalizadora, la fuente de luz, el sistema de espejos, el lente y el sensor CCD a lo largo de la superficie. Pequeños errores en este sistema delicado, particularmente a altas resoluciones puede resultar en imágenes ligeramente borrosas.

El complejo sistema óptico también es responsable del hecho de que la digitalización no es igualmente nítida en todos los puntos de la cama del escáner. Una digitalización a alta resolución puede ser muy nítida justamente en el centro de la cama, pero simultáneamente puede ser significativamente borrosa hacia los bordes.

### **2.4 ¿Mayor resolución usando Interpolación?**

La interpolación es un proceso que se aplica para incrementar la resolución de una digitalización usando un algoritmo de computación. Para eso, se insertan pixeles adicionales entre los pixeles registrados por el escáner que son matemáticamente calculados con algoritmos especiales. La interpolación puede dar la impresión de mayor resolución sacrificando la nitidez de la

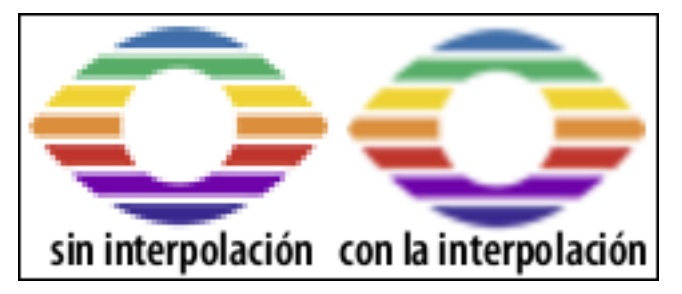

imagen. Estos procesos en realidad no son capaces de ganar información adicional, en otras palabras no son capaces de añadir detalles o incrementar la resolución óptica actual del escáner.

#### **2.5 Resolución en Resumen**

Las hojas de información de los escáneres modernos muestran con frecuencia resoluciones increíblemente altas para dichos aparatos. los mecanismos finos de los motores paso a paso asi como sensores CCD son hoy en día tan precisos que permiten dichas resoluciones. Sin embargo, hay una serie de factores que hace dichas resoluciones disponibles solamente en casos muy especiales.

Como se describe arriba, la resolución interpolada no puede ser considerada como resolución óptica. Las grandes resoluciones de los motores paso a paso no se deben confundir con aquellas del sensor CCD, además la compleja óptica del aparato puede causar efectos de desdibujar o opacar la imagen durante la digitalización al límite de la resolución, particularmente en los contornos de la imagen. Por eso la resolución completa técnicamente disponible no puede ser usada, solamente un número significativamente más bajo.

Así pues, qué tan alta es la resolución útil disponible al usuario? Precisamente para responder está pregunta, LaserSoft Imaging desarrolló el target de resolución SilverFast. Usted también puede encontrar el ajuste óptimo de nitidez para cada resolución.

# **3. El Target de Resolución (USAF 1951) de SilverFast®**

#### **3.1 Visión conjunta**

Basado en el estándar USAF 1951, LaserSoft Imaging desarrollo el target de resolución SilverFast para medir la resolución utilizable del escáner. Este es un original tansparente que puede ser usado con escáneres de cama o de película.

La estructura y elementos del tárget de resolución están definidos en el estándar militar americano. En el tárget hay elementos que se hacen cada vez más pequeños, cada uno consiste de barras negras precisamente definidas en cuanto a su ancho y espacio. Dichos elementos individuales están numerados y organizados en grupos. El elemento más pequeño que puede ser diferenciado por el escáner, puede ser indicativo de la resolución útil del escáner.

El target de resolución también se puede usar para determinar la nitidez de acuerdo a diferentes resoluciones como también para encontrar diferencias de nitidez en diversas posiciones del escáner de cama.

#### **3.2 El Target de Resolución en detalle**

Das SilverFast Resolution-Target ist ein transparentes Test-Target, gerahmt im 35mm-Kleinbildformat.

Auf dem Target befinden sich eine Vielzahl von Elementen bestehend aus drei horizontalen Balken und drei vertikalen Balken mit jeweils weißen Zwischenräumen. Eine Ziffer neben jedem Element (in untenstehender Abbildung grün markiert) nummeriert dieses. Jeweils sechs Elemente bilden eine Gruppe, die durch die überstehende Ziffer (blau markiert) bezeichnet ist. Als Beispiel ist in der Abbildung das 5. Element der 1. Gruppe rot markiert.

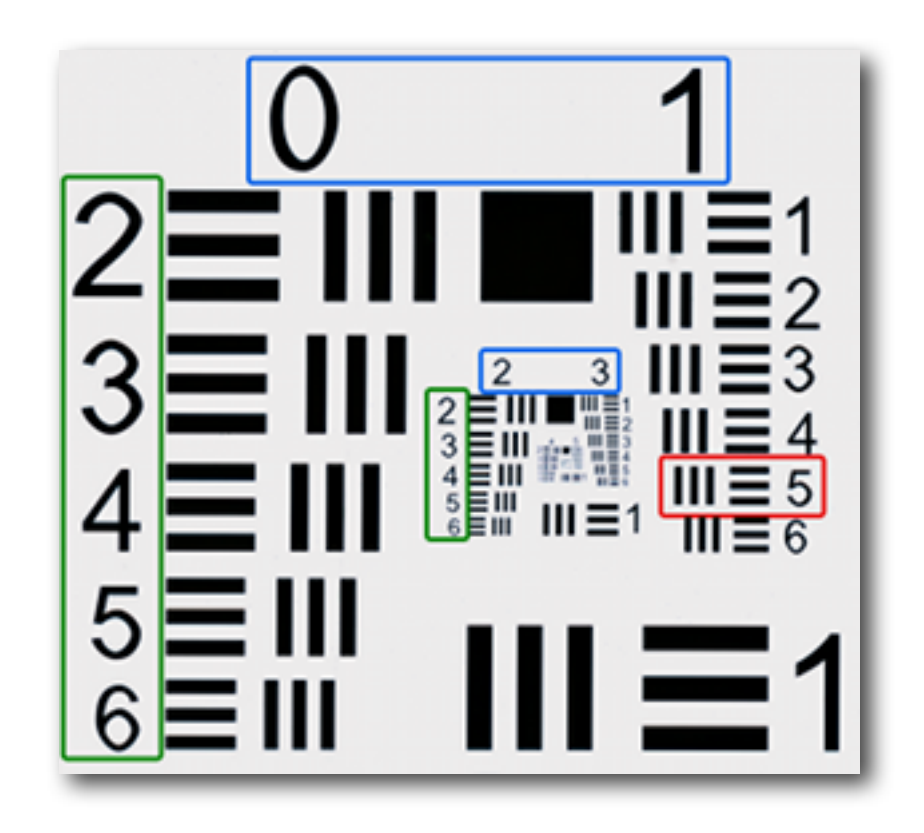

## **4. Die Verwendung des SilverFast Resolution-Targets**

#### **4.1 Allgemeine Hinweise zur Verwendung des Resolution-Targets**

Im Umgang mit dem Resolution-Target sind einige Details und Einstellungen zu beachten, um eine erfolgreiche Anwendung zu gewährleisten.

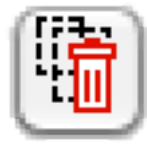

SilverFast merkt sich viele Einstellungen, die Sie bei früheren Scan-Vorgängen eventuell gemacht haben, auch über einen Neustart der Software hinweg. Um sicherzustellen, dass keine störenden Parameter aktiviert sind, ist es empfehlenswert, diese Einstellungen vor Verwendung des Resolution-Targets zurückzusetzen. Klicken

Sie dazu bitte auf den abgebildeten Button, den Sie in der vertikalen Button-Leiste des großen Preview-Fensters finden. Klicken Sie im erscheinenden Dialog-Fenster auf "Ja".

Gleich zu welcher Anwendung Sie das Resolution-Target scannen möchten, wählen Sie bitte stets die Option "48 Bit HDR Farbe" im Reiter "Rahmen" des Hauptdialoges.

Ändern Sie hier die sonstigen Parameter bitte nicht; sie haben automatisch die korrekten Werte.

Eine Ausnahme bildet die Einstellung der Auflösung, mit der das Resolution-Target eingescannt wird. Diese passen Sie mit dem Schieberegler ganz unten im "Rahmen"-Dialog an. Hier ist es besonders wichtig, eine richtige Wahl zu treffen.

Ist der Schieberegler nach ganz rechts auf den höchsten Wert geschoben, so ist eine **interpolierte Au!ösung** angewählt, die sich nicht zum Scannen des Resolution-Targets eignet (vgl. 2.4).

In der Abbildung befindet sich der Schieberegler auf der vorletzten

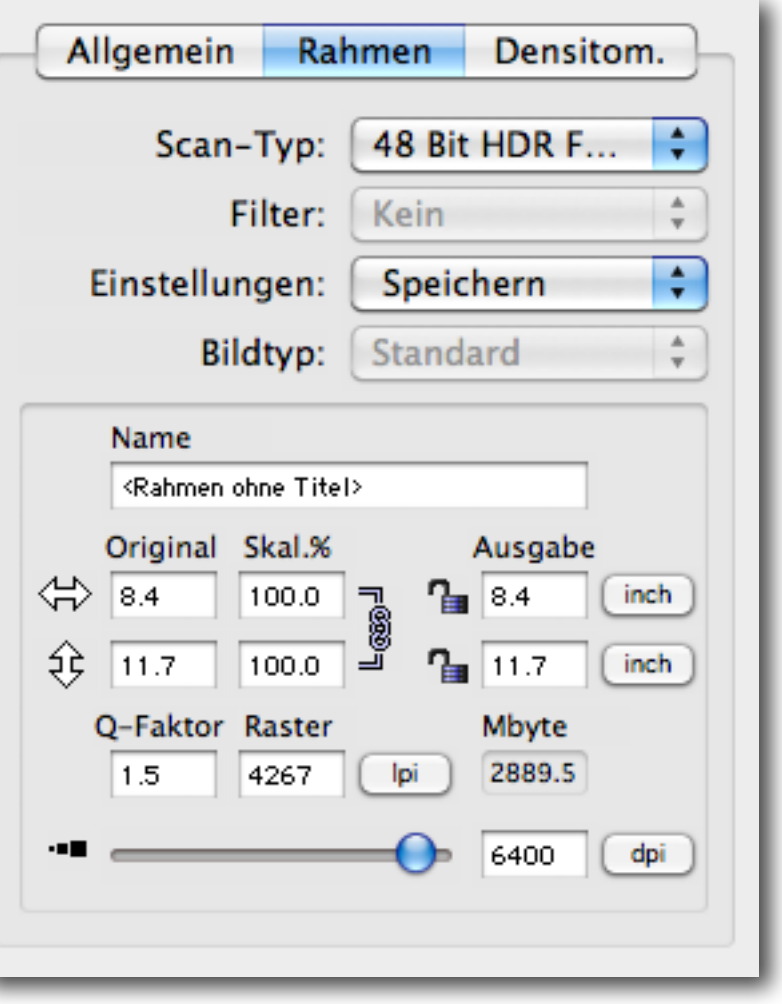

Position. Diese entspricht der maximalen optischen Auflösung, die der Hersteller für Ihren Scanner angegeben hat. Zur Feststellung der tatsächlich nutzbaren optischen Auflösung, sollten Sie diese Auflösung wählen.

Für andere Anwendungen des Resolution-Targets werden in den einzelnen Anleitungen Vorschläge für passende Auflösungen gemacht.

Bitte aktivieren Sie nicht die **iSRD**- und **Multi-Exposure**-Funktionen. Andernfalls könnten diese SilverFast Software-Funktionen das Messergebnis der Hardware-Eigenschaften beeinflussen.

## **4.2 Messung der größten tatsächlich nutzbaren Au!ösung**

Mit der SilverFast Scan-Software und dem Resolution-Target (USAF 1951) können Sie im Handumdrehen feststellen, welche Auflösung Sie mit Ihrem Scanner tatsächlich nutzen können. Folgen Sie bitte diesen 5 einfachen Schritten:

- 1. Legen Sie das Resolution-Target im Diahalter in die Mitte der Glasplatte Ihres Flachbettscanners oder in Ihren Filmscanner ein.
- 2. Starten Sie Ihre SilverFast Scan-Software und führen Sie einen Rohdaten-Durchlichtscan (48Bit HDR) mit der **maximalen optischen Au!ösung** durch - wählen Sie dazu stets die vorletzte Stufe des Auflösungs-Schiebereglers. (Die letzte Stufe entspricht einer **interpolierten Auflösung,** die hierfür ungeeignet ist.) ISRD sowie Multi-Exposure sollten Sie nicht aktivieren.
- 3. Speichern Sie den Scan als TIFF-Datei und öffnen Sie diese anschließend mit Ihrem Bildbearbeitungs-Programm (SilverFast DC oder HDR). Um das Messergebnis nicht zu verfälschen, ist es wichtig, dass Sie keinerlei Bearbeitungen, wie z.B. ein Drehen des Bildes, durchführen.
- 4. Stellen Sie den Vergrößerungsfaktor auf 100% (Originalgröße) und suchen Sie dasjenige Element, bei dem Sie zwei benachbarte schwarze Balken mit dem Auge gerade noch unterscheiden, also die weißen Zwischenräume gerade noch erkennen können.

**Hinweis:** Viele Scanner verfügen in horizontaler und vertikaler Richtung über verschiedene Au"ösungsvermögen. Um diese getrennt messen zu können, verfügt das Resolution-Target über horizontal und vertikal verlaufende Messbalken.

5. Lesen Sie am identifizierten Element dessen Nummer und Gruppenzugehörigkeit ab und entnehmen Sie die nutzbare Auflösung Ihres Scanners mit Hilfe dieser beiden Ziffern der Tabelle unter 4.6.

**Beispiel:** In nebenstehener Abbildung ist das 3. Element der 6. Gruppe markiert, da die schwarzen Balken des 4. Elements nicht mehr wirklich vom weißen Hintergrund differenziert werden können. Aus der Tabelle ergibt sich für den verwendeten Scanner eine Auflösung von etwa 4096 dpi.

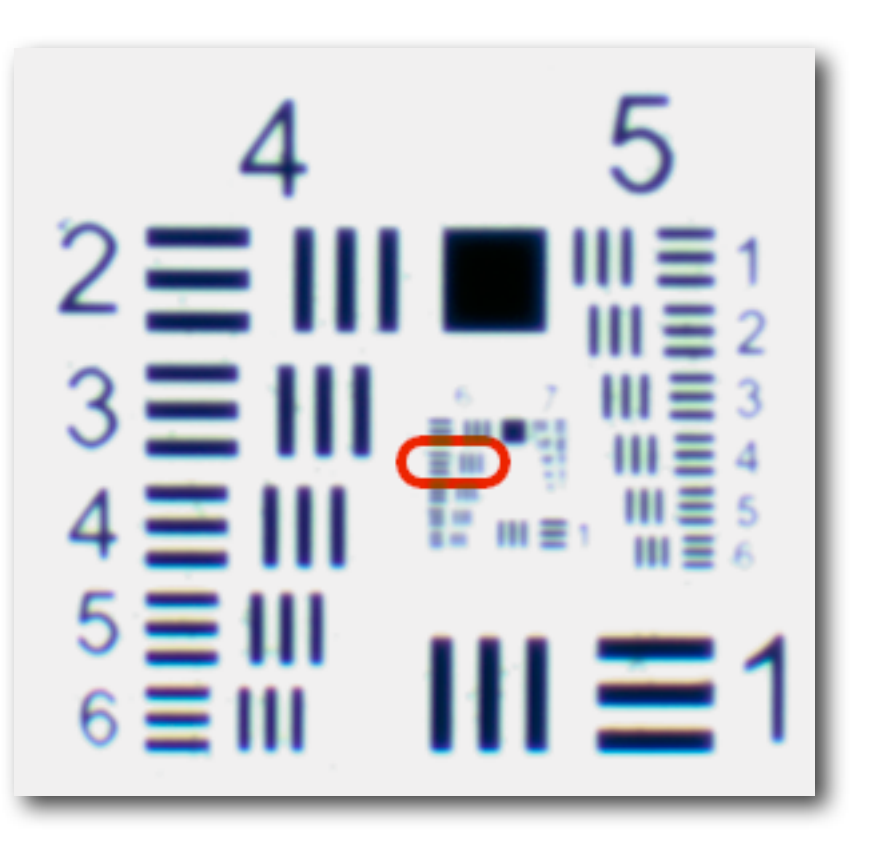

### **4.3 Festlegung der optimalen Schärfe-Einstellungen für eine gewählte Au!ösung**

Für die verschiedenen Verwendungszwecke einzuscannender Bilder bieten sich unterschiedliche Scan-Auflösungen an, für die wiederum unterschiedliche Schärfe-Einstellungen optimal sind. Mit dem Resolution-Target können Sie wie folgt die optimalen SilverFast Schärfe-Grundeinstellungen für Ihren Scanner und jede gewählte Auflösung herausfinden:

- 1. Legen Sie das Resolution-Target im Diahalter in die Mitte der Glasplatte Ihres Flachbettscanners oder in Ihren Filmscanner ein.
- 2. Starten Sie Ihre SilverFast Scan-Software und führen Sie einen Rohdaten-Durchlichtscan (48Bit HDR) mit der optischen Auflösung durch, für die Sie die Schärfe-Einstellungen erhalten möchten. Die letzte Stufe des Auflösungs-Schiebereglers entspricht einer interpolierten Auflösung, die hierfür ungeeignet ist. iSRD sowie Multi-Exposure sollten Sie nicht aktivieren.
- 3. Speichern Sie den Scan als TIFF-Datei und öffnen Sie diese anschließend mit Ihrem Bildbearbeitungs-Programm (SilverFast DC oder HDR). Um das Messergebnis nicht zu verfälschen, ist es wichtig, dass Sie keinerlei Bearbeitungen, wie z.B. ein Drehen des Bildes, durchführen.
- 4. Schauen Sie in der Tabelle unter 4.6 nach dem Wert, der der Auflösung, mit der Sie gescannt haben, am nähsten kommt. Lesen Sie Elementziffer und Gruppenzugehörigkeit ab und suchen Sie dieses Element auf dem Target (vgl. 3.2).
- 5. Stellen Sie den Vergrößerungsfaktor auf 100% (Originalgröße) und betrachten Sie das Element. Benutzen Sie die Schieberegler der SilverFast Schärfe-Einstellung, um dieses Element möglichst scharf darzustellen.
- 6. Die so gefundenen Schärfe-Einstellungen sind bei dieser Auflösung ideal als Grundeinstellung für Ihren Scanner, die Sie zukünftig für jeden Scan mit dieser Auflösung verwenden können. Eine eventuelle Unschärfe der Scanvorlage ist ausgehend von diesen Basis-Einstellungen dann schnell ausgeglichen.

Beispiel: Sie möchten mit einer Auflösung von 1200 dpi scannen. In der Tabelle unter 4.6 kommt diesem der Wert 1149 am nähsten. Dazu gehört das 4. Element der 4. Gruppe. Suchen Sie dieses Element auf Ihrem 1200dpi-Scan des Resolution-Targets und stellen Sie die Schärfe-Schieberegler so ein, dass Ihnen das Element scharf erscheint. Die so gefundenen Schärfe-Einstellungen können Sie fortan als Grundeinstellungen für Ihren Scanner beim Scannen mit 1200 dpi verwenden.

## **4.4 Bestimmung der maximalen Au!ösung mit Berücksichtigung der Bildschärfe**

Wie unter 2.3 beschrieben, kann es beim Scannen unter höchster Auflösung zu unscharfen Bildern kommen. Dann können Sie bessere, schärfere Ergebnisse erzielen, wenn sie eine geringere Auflösung als die größtmögliche wählen. Die folgende Vorgehensweise hilft Ihnen einen optimalen Kompromiss zwischen hoher Auflösung und Bildschärfe zu finden:

- 1. Legen Sie das Resolution-Target im Diahalter in die Mitte der Glasplatte Ihres Flachbettscanners oder in Ihren Filmscanner ein.
- 2. Starten Sie Ihre SilverFast Scan-Software und führen Sie mehrere Rohdaten-Durchlichtscans (48Bit HDR) mit unterschiedlichen optischen Auflösungen durch. Die letzte Stufe des Auflösungs-Schiebereglers entspricht einer interpolierten Auflösung, die hierfür ungeeignet ist. iSRD sowie Multi-Exposure sollten Sie nicht aktivieren. Notieren Sie sich zu jedem Scan die Auflösung, mit der Sie ihn erstellt haben, z.B. im Dateinamen.
- 3. Speichern Sie die Scans jeweils als TIFF-Dateien und öffnen Sie diese anschließend mit Ihrem Bildbearbeitungs-Programm (SilverFast DC oder HDR). Um die Messergebnisse nicht zu verfälschen, ist es wichtig, dass Sie keinerlei Bearbeitungen, wie z.B. Drehen der Bilder, durchführen.
- 4. Betrachten Sie die Bilder der Reihe nach mit einem Vergrößerungsfaktor von 100% (Originalgröße) und suchen Sie jeweils das kleinste Element (vgl. 3.2), das Ihnen noch scharf erscheint .
- 5. Lesen Sie an den identifizierten Elementen deren Nummern und Gruppenzugehörigkeiten ab und entnehmen Sie die zugehörigen Auflösungen mit Hilfe dieser Ziffern der Tabelle unter 4.6.
- 6. Vergleichen Sie die so erhaltenen Zahlen aus der Tabelle. Der zum höchsten Wert gehörende Scan zeigt in kleinen Bilddetails die größte Schärfe. Die anfangs notierte Auflösung mit der dieser Scan gemacht wurde, ist der optimale Kompromiss zwischen hoher Auflösung und Bildschärfe.

**Beispiel:** Sie scannen das Resolution-Target nacheinander mit 1000, 1200 und 1400 dpi und erhalten als noch scharf zu erkennende Elemente das 2., 4. und 3. Element der 4. Gruppe. Aus der Tabelle unter 4.6 ergeben sich daraus die Werte 912, 1149 und 1024. Zum höchsten Wert 1149 gehört der zweite Scan, der mit 1200 dpi erstellt wurde, der also in den Bilddetails die größte Schärfe aufweist.

# **4.5 Bestimmung von Schärfe-Differenzen auf dem Flachbett**

Unter 2.3 wurde beschrieben, dass ein Flachbettscanner nicht unbedingt in allen Bereichen des Flachbettes die gleiche Schärfe erzielen muss. Es ist vorteilhaft, wenn Sie die stärkeren Bereiche Ihres Scanners kennen, damit Sie hier bei besonders kleinen Scanvorlagen Bilddetails scharf herausarbeiten können und schwächere Bereiche meiden. Gehen Sie bitte folgendermaßen vor:

- 1. Legen Sie das Resolution-Target im Diahalter auf die Glasplatte Ihres Flachbettscanners.
- 2. Starten Sie Ihre SilverFast Scan-Software und führen Sie mehrere Rohdaten-Durchlichtscans (48Bit HDR) mit der **maximalen optischen Auflösung** durch - wählen Sie dazu stets die vorletzte Stufe des Auflösungs-Schiebereglers. (Die letzte Stufe entspricht einer **interpolierten Auflösung,** die hierfür ungeeignet ist.) ISRD sowie Multi-Exposure sollten Sie nicht aktivieren. Bewegen Sie das Target nach jedem Scan an eine andere Position auf dem Flachbett und notieren Sie sich dabei jeweils den Bildbereich, in dem das Resolution-Target während des Scannens liegt, z.B. im Dateinamen.
- 3. Speichern Sie die Scans jeweils als TIFF-Dateien und öffnen Sie diese anschließend mit Ihrem Bildbearbeitungs-Programm (SilverFast DC oder HDR). Um die Messergebnisse nicht zu verfälschen, ist es wichtig, dass Sie keinerlei Bearbeitungen, wie z.B. Drehen der Bilder, durchführen.
- 4. Betrachten Sie die Bilder der Reihe nach mit einem Vergrößerungsfaktor von 100% (Originalgröße) und suchen Sie jeweils das kleinste Element (vgl. 3.2), das Ihnen noch scharf erscheint .
- 5. Lesen Sie an den identifizierten Elementen deren Nummern und Gruppenzugehörigkeiten ab und entnehmen Sie die zugehörigen Auflösungen mit Hilfe dieser Ziffern der Tabelle unter 4.6.
- 6. Vergleichen Sie die so erhaltenen Zahlen aus der Tabelle. Zu hohen Werten gehören Scans, bei denen das Target in Bereichen lag, die der Scanner besonders scharf auflösen kann.

**Beispiel:** Sie scannen das Resolution-Target nacheinander in zwei gegenüberliegenden Ecken und dann genau in der Mitte des Flachbettes liegend. Sie erhalten das 2., 2. und 4. Element der 4. Gruppe. Aus der Tabelle unter 4.6 ergeben sich daraus die Werte 912, 912 und 1149. Zum höchsten Wert 1149 gehört der dritte Scan, bei dem das Target mittig lag. Ihr Scanner produziert in der Mitte des Flachbettes also deutlich schärfe Bilder als in den Ecken; ein einzelnes Photo sollten Sie genau mittig platzieren.

# **4.6 Tabelle zur Auflösungsbestimmung**

Folgende Tabelle gibt Ihnen das tatsächlich nutzbare Auflösungsvermögen Ihres Scanners in dpi bekannt. Führen Sie dazu bitte einen Scan mit dem Resolution-Target wie unter 4.1 beschrieben durch und schauen Sie anschließend unter den erhaltenen Element- und Gruppenziffern (vgl. 3.2) in der Tabelle nach.

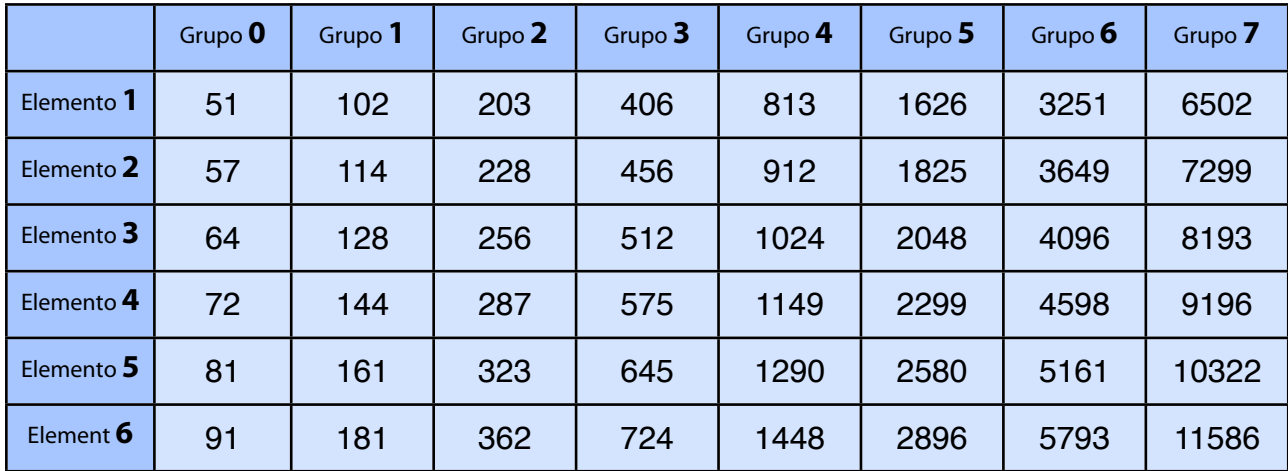

#### **Página Web: [www.SilverFast.es/sf/Resolution-Target](http://www.Silverfast.com/sf/Resolution-Target)**

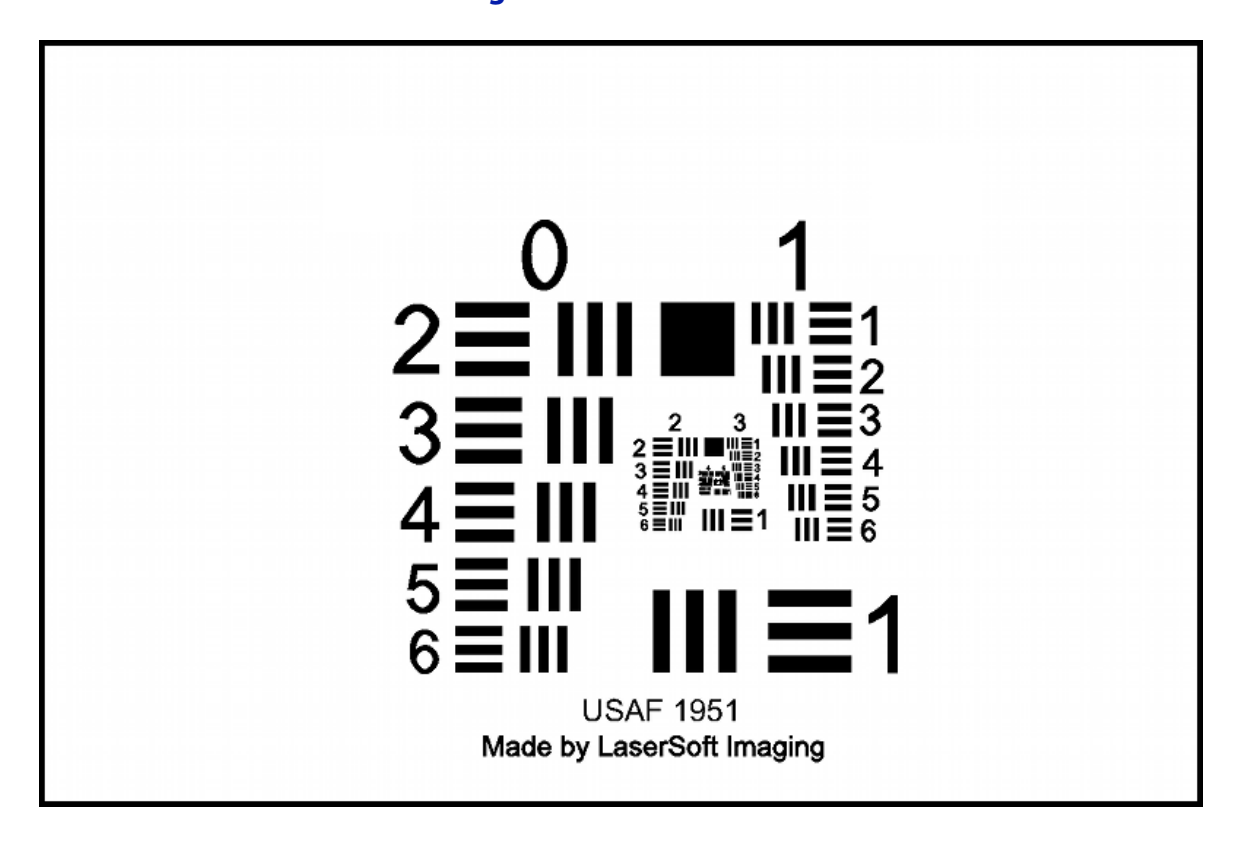